### **Oracle® Tuxedo**

Using Oracle Tuxedo ATMI on Windows 11*g* Release 1 (11.1.1.2.0)

August 2010

## ORACLE<sup>®</sup>

Oracle Tuxedo Using Oracle Tuxedo ATMI on Windows, 11*g* Release 1 (11.1.1.2.0)

Copyright © 1996, 2010, Oracle and/or its affiliates. All rights reserved.

This software and related documentation are provided under a license agreement containing restrictions on use and disclosure and are protected by intellectual property laws. Except as expressly permitted in your license agreement or allowed by law, you may not use, copy, reproduce, translate, broadcast, modify, license, transmit, distribute, exhibit, perform, publish, or display any part, in any form, or by any means. Reverse engineering, disassembly, or decompilation of this software, unless required by law for interoperability, is prohibited.

The information contained herein is subject to change without notice and is not warranted to be error-free. If you find any errors, please report them to us in writing.

If this software or related documentation is delivered to the U.S. Government or anyone licensing it on behalf of the U.S. Government, the following notice is applicable:

U.S. GOVERNMENT RIGHTS Programs, software, databases, and related documentation and technical data delivered to U.S. Government customers are "commercial computer software" or "commercial technical data" pursuant to the applicable Federal Acquisition Regulation and agency-specific supplemental regulations. As such, the use, duplication, disclosure, modification, and adaptation shall be subject to the restrictions and license terms set forth in the applicable Government contract, and, to the extent applicable by the terms of the Government contract, the additional rights set forth in FAR 52.227-19, Commercial Computer Software License (December 2007). Oracle USA, Inc., 500 Oracle Parkway, Redwood City, CA 94065.

This software is developed for general use in a variety of information management applications. It is not developed or intended for use in any inherently dangerous applications, including applications which may create a risk of personal injury. If you use this software in dangerous applications, then you shall be responsible to take all appropriate fail-safe, backup, redundancy, and other measures to ensure the safe use of this software. Oracle Corporation and its affiliates disclaim any liability for any damages caused by use of this software in dangerous applications.

Oracle is a registered trademark of Oracle Corporation and/or its affiliates. Other names may be trademarks of their respective owners.

This software and documentation may provide access to or information on content, products and services from third parties. Oracle Corporation and its affiliates are not responsible for and expressly disclaim all warranties of any kind with respect to third-party content, products, and services. Oracle Corporation and its affiliates will not be responsible for any loss, costs, or damages incurred due to your access to or use of third-party content, products, or services.

# **Contents**

# 1. Using Oracle Tuxedo ATMI on Windows Server 2003

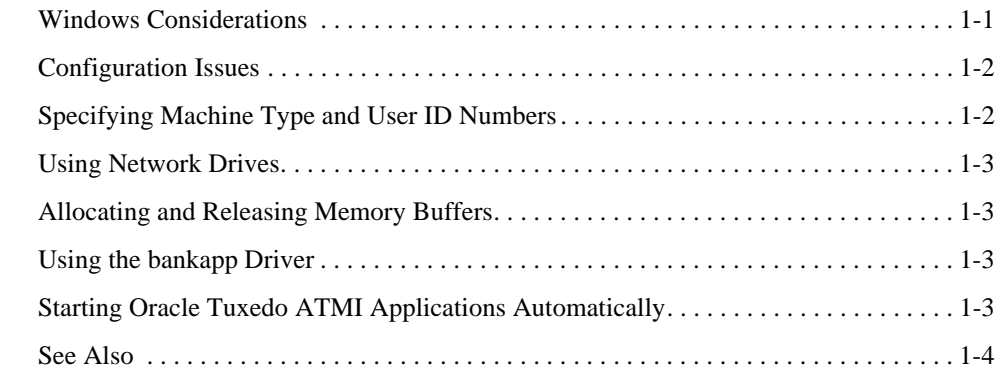

# 2. Configuring Oracle Tuxedo ATMI for Windows Server 2003

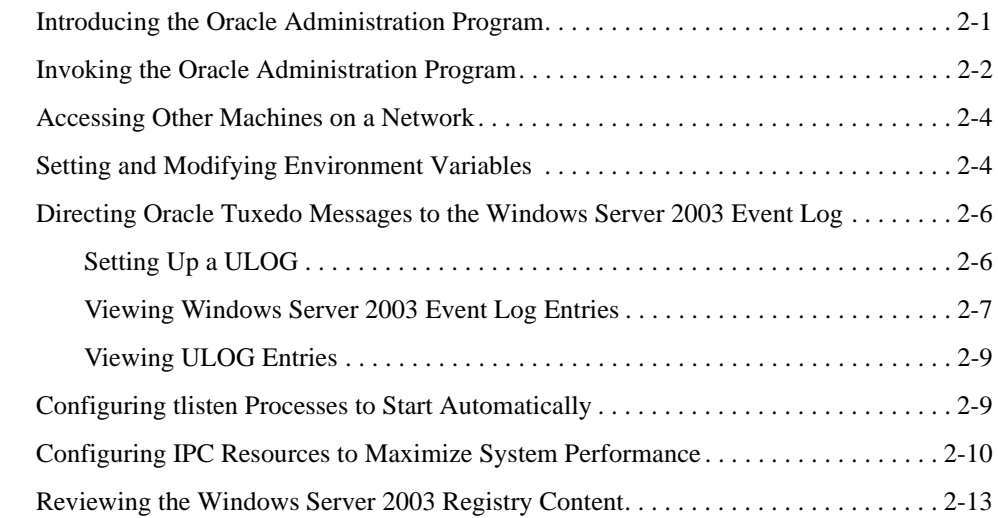

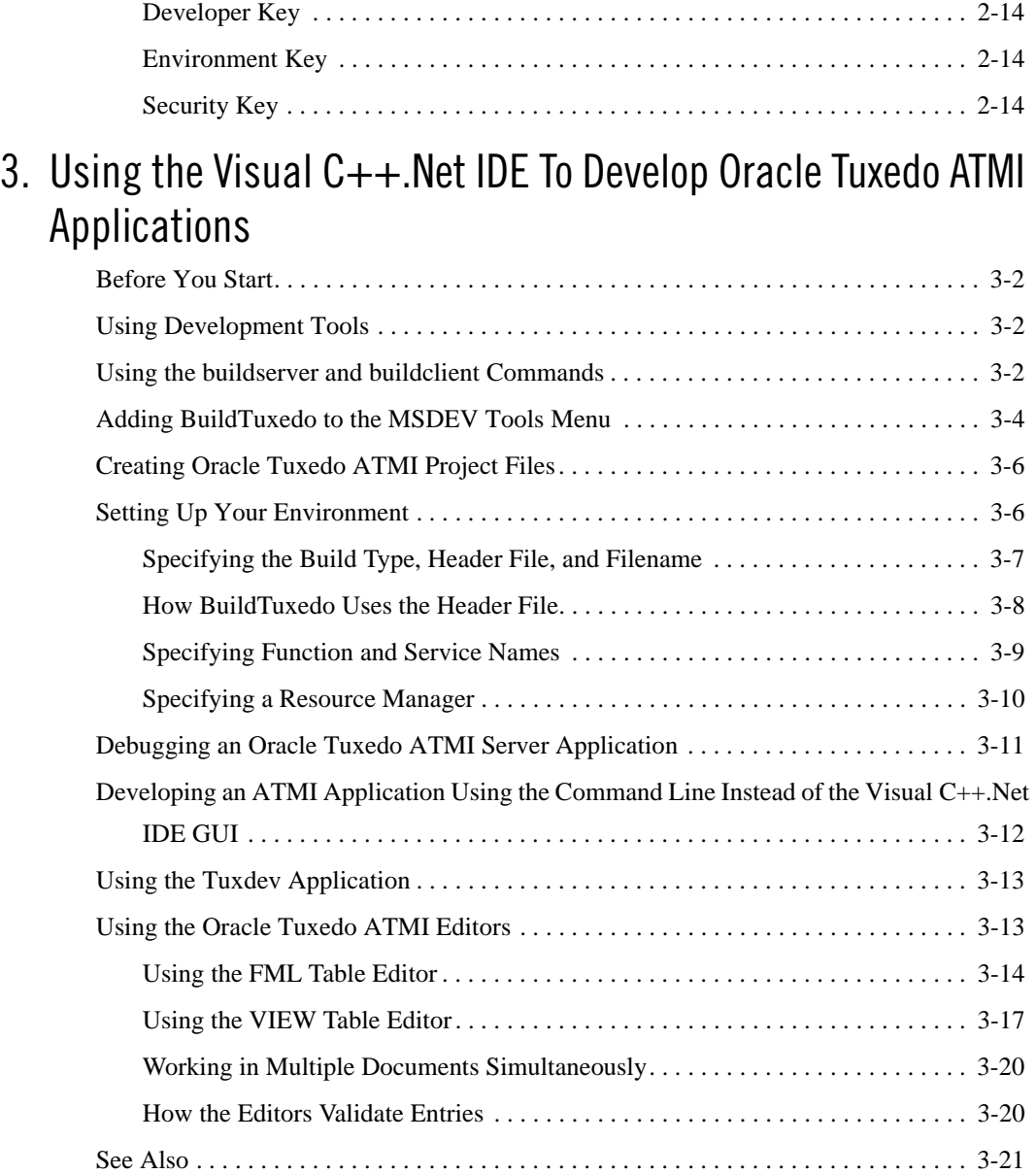

**iv** Using Oracle Tuxedo ATMI on Windows

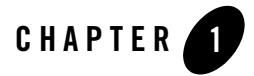

# Using Oracle Tuxedo ATMI on Windows Server 2003

The following sections describe some basic differences *between* using Oracle Tuxedo ATMI on a UNIX server system *and* using Oracle Tuxedo ATMI on a Windows Server 2003 system:

- Windows Considerations
- Configuration Issues
- Specifying Machine Type and User ID Numbers
- Using Network Drives
- Using the bankapp Driver
- Starting Oracle Tuxedo ATMI Applications Automatically

## **Windows Considerations**

Keep in mind the following general considerations when using Oracle Tuxedo ATMI on a Windows system:

- $\bullet$  When you specify pathnames, use a back slash ( $\lambda$ ), not a forward slash ( $\lambda$ ) to delimit file and directory names. Use a drive letter (such as  $c$ :) for all fully qualified paths.
- You do not need to specify the .exe suffix for executable files. The suffix is always implied for Oracle Tuxedo ATMI for Windows.
- Filenames follow Windows naming conventions. For instance, names ending in .dll identify dynamically-linked libraries; names ending in . lib identify statically linked and imported libraries; names ending in . cmd identify command scripts.
- All Oracle Tuxedo system executables, command scripts, and dynamically-linked libraries are located in %TUXDIR%\bin. Statically-linked libraries are located in %TUXDIR%\lib.

# **Configuration Issues**

Keep in mind the following configuration issues when setting up the Oracle Tuxedo ATMI software on a Windows Server 2003 system:

- Server names are case sensitive.
- The names of Windows Server 2003 machines specified in Oracle Tuxedo ATMI application files should always be spelled in uppercase.
- The OPENINFO string in the Oracle Tuxedo configuration file (UBBCONFIG) must be presented in the following format:

OPENINFO="*resource managers*:*resource*(*s*)"

For example:

OPENINFO="TUXEDO\SQL:APPDIR1\bankdl3;bankdb;readwrite"

**Note:** The first separator in the preceding string is a colon; subsequent separators are semicolons.

# **Specifying Machine Type and User ID Numbers**

In the MACHINES section of the configuration file, include the following three entries:

- $\bullet$  TYPE="WinNT"
- $\bullet$  UID=0
- $\bullet$  GID=0

**Note:** These entries require different settings on a UNIX system.

Whenever you create a configuration file for an environment with both UNIX and Windows systems, include these entries in the MACHINES section for every Windows Server 2003 node in your configuration.

# **Using Network Drives**

For reliability purposes, Oracle recommend that you do not use network drives. If, however, you try to start an Oracle Tuxedo ATMI application on a Windows Server 2003 machine in which the TUXCONFIG file resides on a network drive, you must set the following permissions:

- The network drive must be connected as Administrator.
- The administrator must use the same password on the local and remote systems.
- $\bullet$  In the tuxipc service startup options, the ENTRY option must have Administrator set for Log On As This Account. The password must be the same as the administrator's so that the tuxipc service has full administrator access rights.

# **Allocating and Releasing Memory Buffers**

When allocating and releasing memory buffers on a Windows Server 2003 system, make sure each memory buffer is released from the same heap in which it was allocated. If it is not, a segmentation fault occurs.

For example, a memory buffer that is allocated using  $False()$  must be released using  $Free()$ . If a memory buffer allocated with malloc() is freed using Ffree(), a segmentation fault occurs. The free() routine must be used, in the latter case, to free the memory buffer.

For more information about Falloc, Falloc32(3fml)and Ffree, Ffree32(3fml), see *Oracle Tuxedo ATMI FML Function Reference*. For more information about malloc() and free(), see the documentation delivered with your operating system.

## **Using the bankapp Driver**

The bankapp program is a small example application bundled with Oracle Tuxedo ATMI for Windows Server 2003. Besides demonstrating the operation of Oracle Tuxedo ATMI and providing an example of Oracle Tuxedo ATMI application code, the %APPDIR%\UBB file generated by the bankapp driver (driver.exe is located in

%TUXDIR%\APPS\bankapp\2003\driver) can act as a template for configurations for any new applications.

# **Starting Oracle Tuxedo ATMI Applications Automatically**

When Oracle Tuxedo ATMI is installed on a Windows Server 2003 server system, it may be useful to configure the machine to start an Oracle Tuxedo ATMI application automatically when booting up your system using the srvany.exe utility program provided in *Microsoft's Resource Kit for Windows 2003*. For configuration instructions, see srvany.wri and rktools.hlp.

To ensure proper operation of Oracle Tuxedo ATMI programs that start automatically when booting up, you must set the Oracle Tuxedo system environment variables %TUXDIR% and %NLSPATH%. Set these variables using the conventional Windows 2003 method or by using the Oracle Administration program, as explained in "Setting and Modifying Environment Variables" on page 2-4.

# **See Also**

For information about installing Oracle Tuxedo ATMI on a Windows Server 2003 system, see *Installing the Oracle Tuxedo System*. For more information about the Oracle Tuxedo system, see the following documents:

- <sup>z</sup> *Setting Up an Oracle Tuxedo Application*
- <sup>z</sup> *Administering an Oracle Tuxedo Application at Run Time*
- <sup>z</sup> *Using the Oracle Tuxedo ATMI Workstation Component*
- <sup>z</sup> *Oracle Tuxedo Command Reference*
- <sup>z</sup> *Oracle Tuxedo ATMI C Function Reference*
- <sup>z</sup> *Oracle Tuxedo ATMI COBOL Function Reference*
- <sup>z</sup> *Oracle Tuxedo ATMI FML Function Reference*
- **Oracle Tuxedo File Formats, Data Descriptions, MIBs, and System Processes Reference**

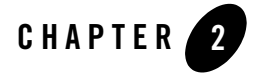

# Configuring Oracle Tuxedo ATMI for Windows Server 2003

The following sections describe how to configure Oracle Tuxedo ATMI on a Windows Server 2003 system:

- Introducing the Oracle Administration Program
- Invoking the Oracle Administration Program
- Accessing Other Machines on a Network
- Setting and Modifying Environment Variables
- Directing Oracle Tuxedo Messages to the Windows Server 2003 Event Log
- Configuring tlisten Processes to Start Automatically
- Configuring IPC Resources to Maximize System Performance
- Reviewing the Windows Server 2003 Registry Content

## **Introducing the Oracle Administration Program**

In addition to the Oracle Tuxedo Administration Console, the Oracle Tuxedo 7.1 or later software for Windows provides an Oracle Administration program and two Windows services (Tlisten and Oracle procMGR) for configuring the Oracle Tuxedo system on a Windows Server 2003 system. Only if the installation included Oracle Tuxedo server components will these additional administration tools be installed on the Windows Server 2003 system.

**Note:** The Oracle Tuxedo Administration Console offers extensive online help: instructions for all the administrative tasks that can be performed through the console, plus reference information for all configuration tool folders. For information about how to use the Oracle Tuxedo Administration Console, see *Oracle Tuxedo Administration Console Online Help*.

# **Invoking the Oracle Administration Program**

With Oracle Tuxedo release 7.1 or later software installed on your Windows Server 2003 system, perform the following steps to access the Oracle Administration program:

1. Choose Start  $\rightarrow$  Settings  $\rightarrow$  Control Panel to launch the Control Panel.

**Figure 2-1 Microsoft Windows Control Panel**

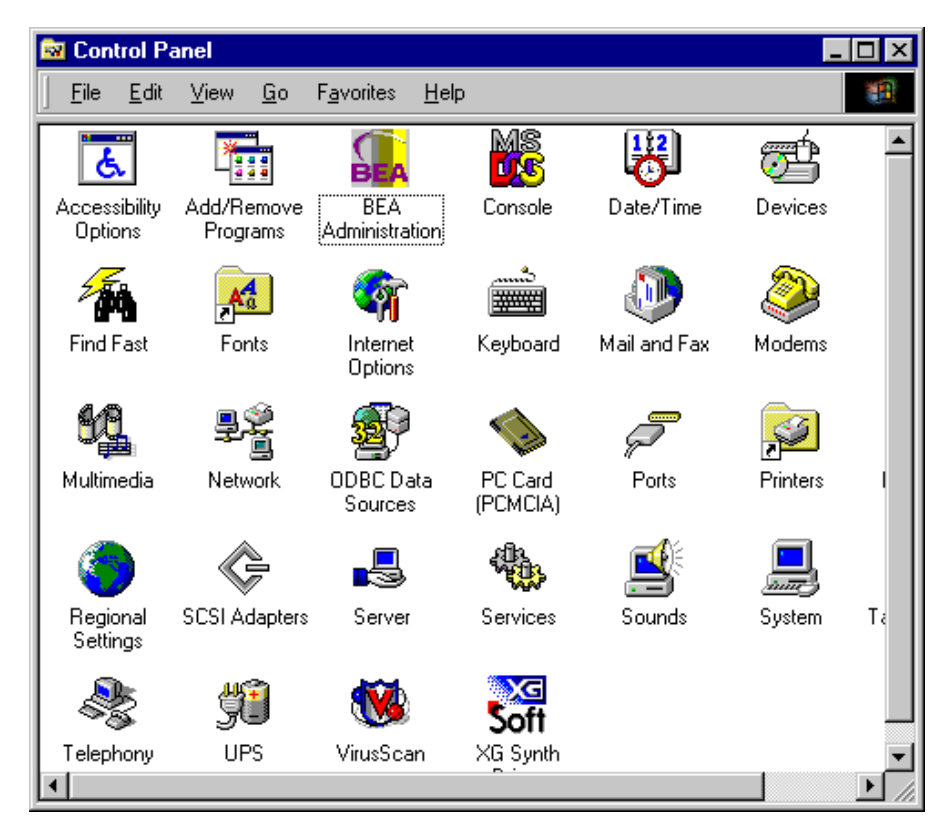

2. In the Control Panel, double-click the Oracle Administration icon to launch the Oracle Administration window.

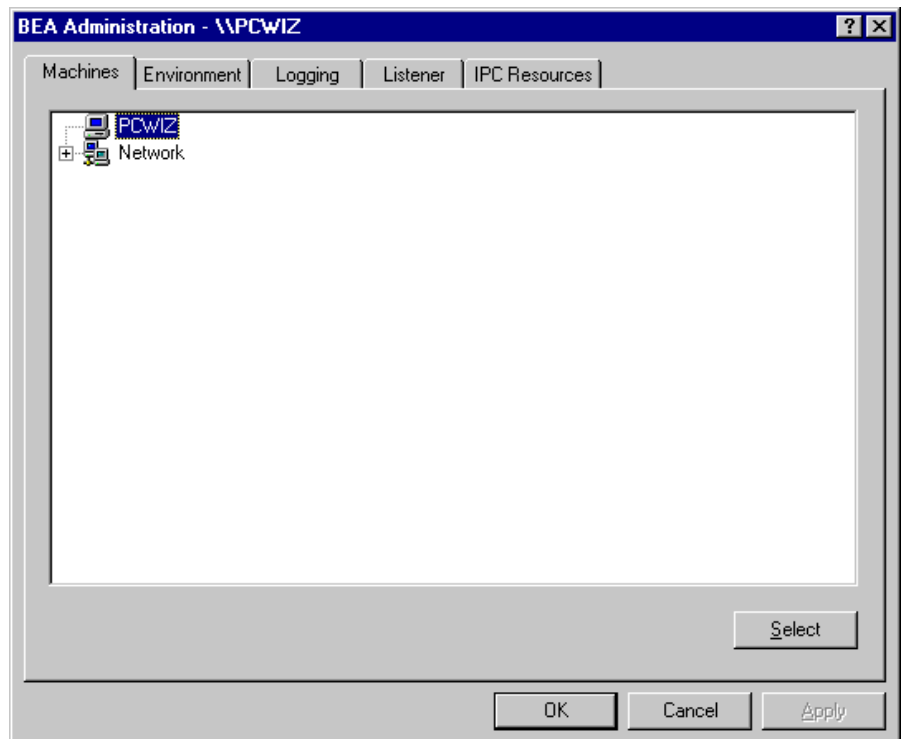

**Figure 2-2 Oracle Administration Window with Machines Page Displayed**

You can use the Oracle Administration window to perform the following tasks:

- Access other machines on the network on which the Oracle Tuxedo system is installed
- Set and modify environment variables for the Oracle Tuxedo system
- Direct Oracle Tuxedo system messages to the Windows Server 2003 Event Log
- $\bullet$  Configure Oracle Tuxedo tlisten(1) processes to start automatically
- Tune interprocess communication (IPC) resources to maximize Oracle Tuxedo system performance

Using Oracle Tuxedo ATMI on Windows **2-3**

# **Accessing Other Machines on a Network**

The Machines page of the Oracle Administration window enables you, as the Oracle Tuxedo system administrator, to access any machine (where you have login privileges) on the Microsoft Windows Network running Microsoft Windows Server 2003. You can then set environment variables remotely; determine the location of Oracle Tuxedo event logging; add, remove, stop, or start tlisten services; and tune IPC resources.

To access a remote machine, locate and click the machine's icon on the network tree. If you know the name of a remote machine, but do not know its work group, perform the following steps to select it:

1. In the lower right-hand corner of the Machines page, click Select to display the Enter Machine Name dialog box.

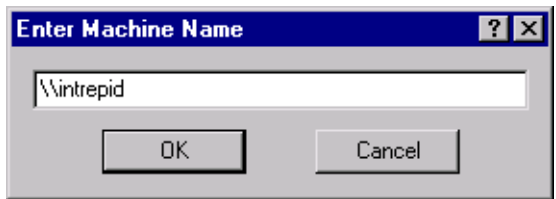

2. In the Enter Machine Name dialog box, enter the name of the remote machine (for example, \\intrepid) and click OK.

At this point, all subsequent actions performed on other pages (Environment, Logging, Listener, and IPC Resources) in the Oracle Administration window will take place on the selected machine (intrepid in this example).

# **Setting and Modifying Environment Variables**

The Environment page enables you to view, set, or modify Oracle Tuxedo environment variables on your Windows Server 2003 system.

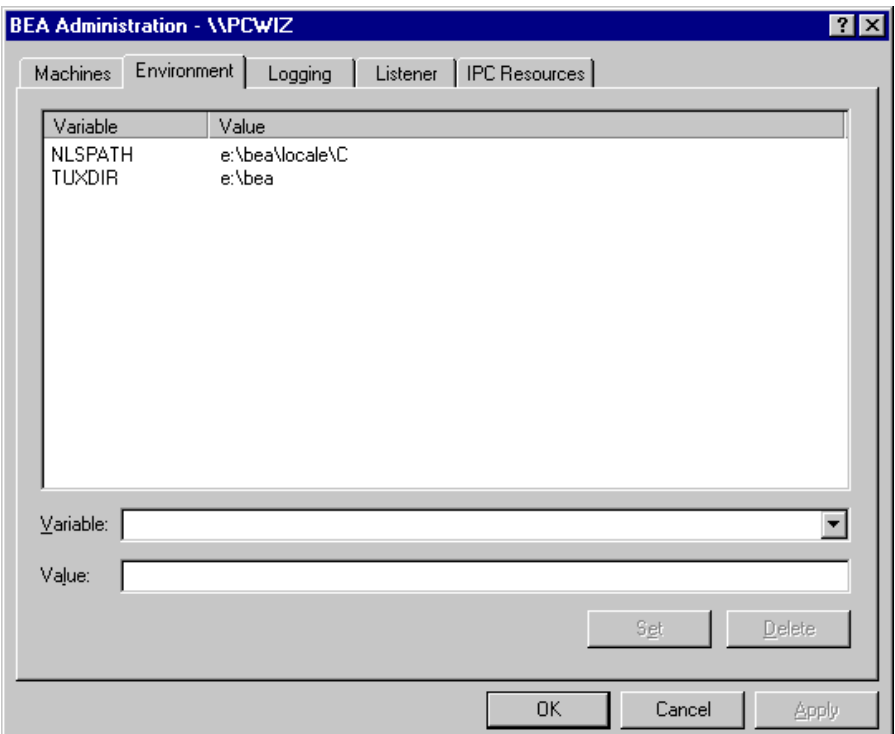

### **Figure 2-3 Oracle Administration Window with Environment Page Displayed**

To add, modify, or delete environment variables using the Environment page, follow these steps.

- 1. To add a variable, enter its name in the Variable field and its value in the Value field, and then click Set.
- 2. To modify a variable, select the variable, enter its new value in the Value field, and then click Set.
- 3. To delete a variable, select the variable you want to delete and then click Delete.
- 4. Click OK or Apply to write your changes to the Windows Server 2003 Registry.

# **Directing Oracle Tuxedo Messages to the Windows Server 2003 Event Log**

The Logging page enables you to direct Oracle Tuxedo system messages to the Event Log on your Windows Server 2003 system, to the traditional user log (ULOG) disk file, or both.

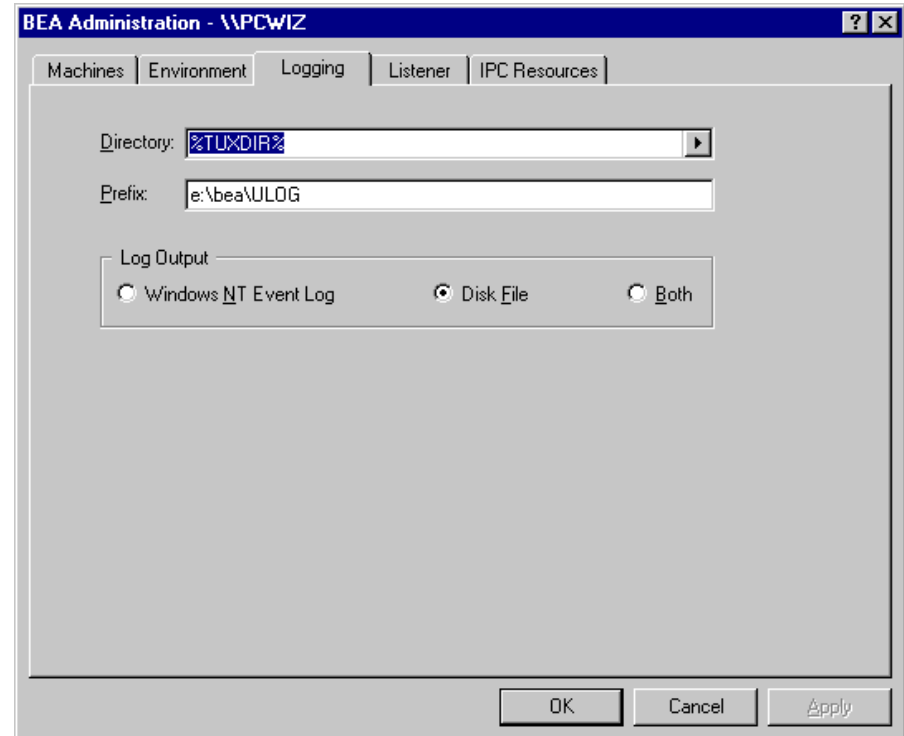

**Figure 2-4 Oracle Administration Window with Logging Page Displayed**

You may select the Event Log option, the traditional user log (ULOG) Disk File option, or both. No setup is required for the Event Log.

# **Setting Up a ULOG**

If you want to set up the traditional user log (ULOG) messages, perform the following steps to select a storage directory:

**2-6** Using Oracle Tuxedo ATMI on Windows

Directing Oracle Tuxedo Messages to the Windows Server 2003 Event Log

- 1. On the Logging page, click the arrow to the right of the Directory field to display a drop-down list of directories.
- 2. Select the name of the directory in which you want ULOG messages to be stored.
- 3. In the Prefix field, type a prefix for the name of the log file. The default prefix is ULOG, and the default file name is ULOG.*mmddyy*, where *mmddyy* is the month, day and year that the log file was created.
- 4. To save your selections to the Windows Server 2003 Registry, click OK or Apply.

# **Viewing Windows Server 2003 Event Log Entries**

To view Windows Server 2003 Event Log entries, follow these steps:

1. From the Windows Server 2003 desktop, select Start  $\rightarrow$  Programs  $\rightarrow$  Administrative Tools  $\rightarrow$  Event Viewer to display a list of all the events that have occurred since the application booted.

#### **Figure 2-5 Event Viewer Window**

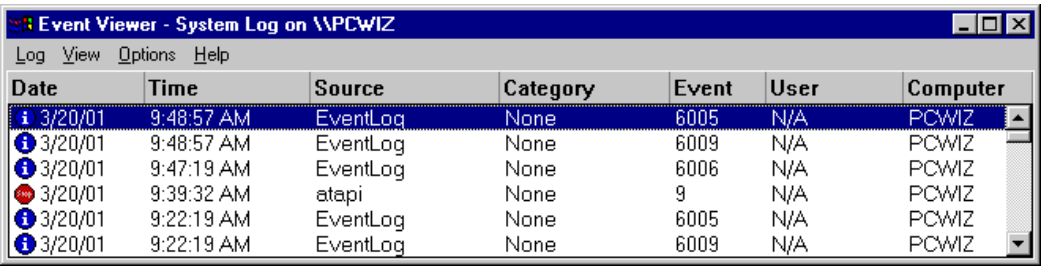

- 2. On the menu bar (across the top of the Event Viewer window), click Log to display a drop-down Log menu.
- 3. From the drop-down Log menu, choose Application. As a result of this selection, only application-specific events are listed in the Event Viewer window.
- 4. Double-click the entry for the event for which you want more information. The Windows Server 2003 Event Detail window appears, with information about the event you have specified.

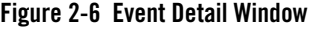

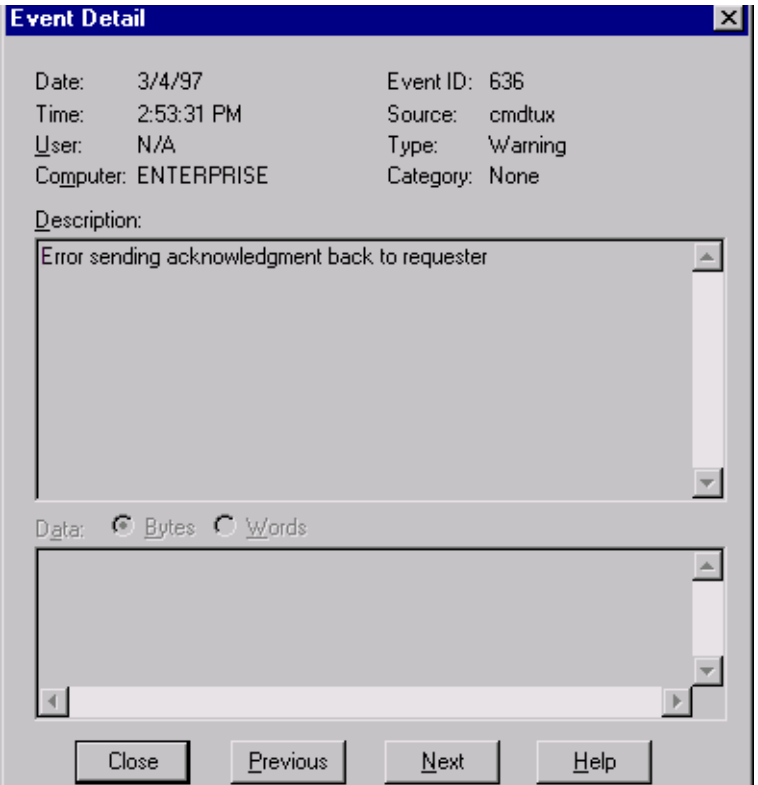

This window provides the following information:

- Date—date on which the event occurred.
- Time—time at which the event occurred.
- User—person using the software at the time the event occurred.
- Computer—machine on which the event occurred.
- <sup>z</sup> Event ID—number under which the message is listed in *System Messages*.
- Source—section of *System Messages* in which the event is described and an appropriate action is recommended.
- **2-8** Using Oracle Tuxedo ATMI on Windows
- Type—purpose of the message; specifically, whether the message is intended to provide information, a warning, or notification of an error.
- Description—brief summary of the event.

# **Viewing ULOG Entries**

A ULOG is a text file. You can use any text editor to open a ULOG and view its contents.

# **Configuring tlisten Processes to Start Automatically**

The Listener page enables you to view, create, or modify Tlisten services on your Windows Server 2003 system.

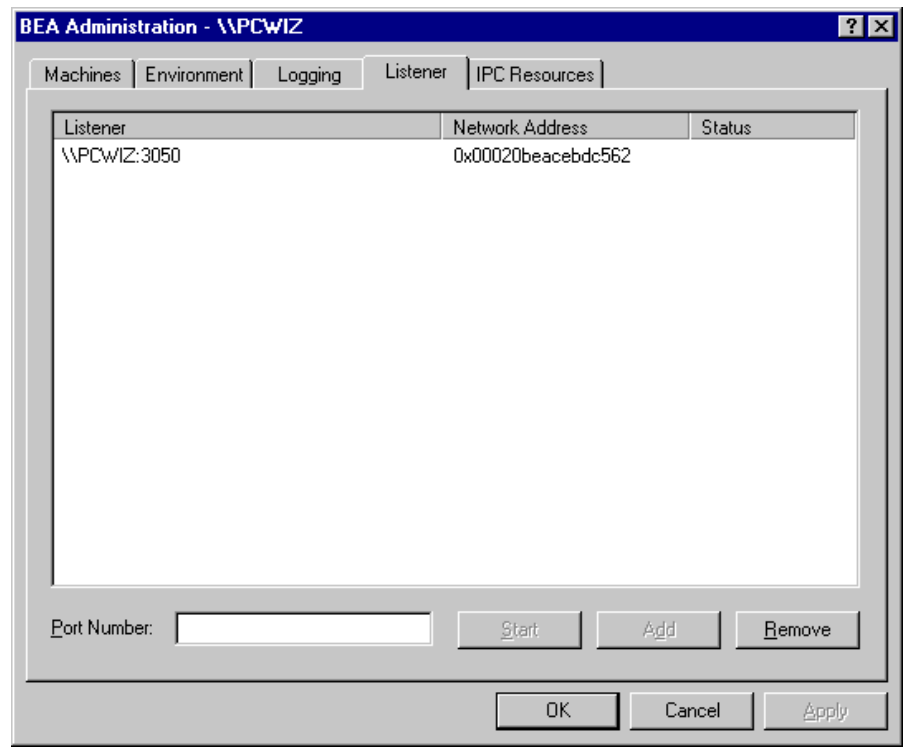

**Figure 2-7 Oracle Administration Window with Listener Page Displayed**

Using Oracle Tuxedo ATMI on Windows **2-9**

During the Oracle Tuxedo installation, the installer program installed a Tlisten service on your Windows Server 2003 system. Each time you boot your system, the Tlisten service starts a tlisten process on port 3050 of your machine. The password associated with the tlisten process is the one you entered during the installation.

A tlisten process must be started on each machine of a networked Oracle Tuxedo application before the Oracle Tuxedo system and application servers can boot. You use the tlisten process to perform administrative actions across multiple machines. To learn more about tlisten processes, see tlisten(1)in *Oracle Tuxedo Command Reference*.

To add, remove, stop, or start Tlisten services using the Listener page, follow these steps.

- 1. To add a Tlisten service, enter a port number in the Port Number field and then click Add. (Generally, you need one tlisten process for each Oracle Tuxedo application running on your machine.)
- 2. To remove a Tlisten service, select the Tlisten service you want to delete and then click Remove.
- 3. To stop a Tlisten service that has been started, select the Tlisten service you want to stop and then click Stop.
- 4. To start a Tlisten service that has been stopped, select the Tlisten service you want to start and then click Start.
- 5. Click OK or Apply to write your changes to the Windows Server 2003 Registry.

Besides viewing and controlling Tlisten services using the Listener page, you can click Start  $\rightarrow$ Programs → Administrative Tools → Services to launch the Services window and then view and control Tlisten services via the Services window.

# **Configuring IPC Resources to Maximize System Performance**

The IPC Resources page enables you to configure the interprocess communication (IPC) resources on your Windows Server 2003 system to maximize Oracle Tuxedo performance.

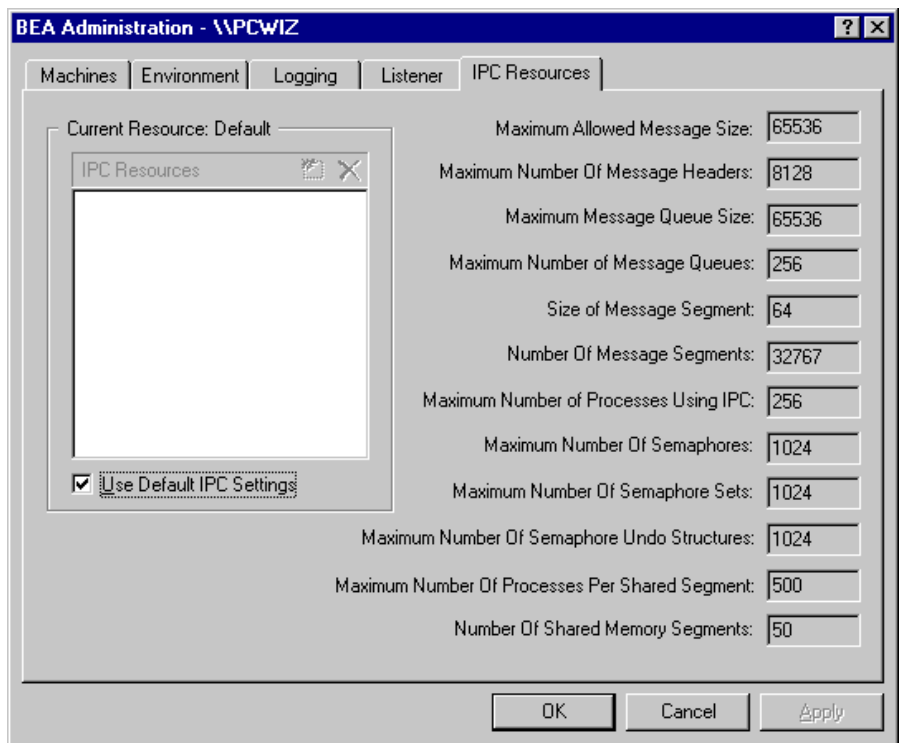

**Figure 2-8 Oracle Administration Window with IPC Resources Page Displayed**

During the Oracle Tuxedo installation, the installer program installed an Oracle ProcMGR service on your Windows Server 2003 system. Each time you boot your system, the Oracle ProcMGR service configures the IPC resources on your machine to whatever values you set on the IPC Resources page. The values shown in the preceding display are the default IPC values set by the installer program.

On most machines, Oracle ProcMGR runs as installed; however, you can use the IPC Resources page to tune the IPC resources and maximize performance. To determine the minimum IPC Resource values required for an Oracle Tuxedo application, see the following table and "Checking IPC Requirements" in *Installing the Oracle Tuxedo System*. The following table maps the names of the IPC Resources on a Windows Server 2003 system to the traditional names on a UNIX system.

| <b>Windows Server 2003 Name</b>                | <b>Traditional UNIX Name</b> |
|------------------------------------------------|------------------------------|
| Maximum Allowed Message Size                   | <b>MSGMAX</b>                |
| Maximum Number of Message Headers              | No matching name             |
| Maximum Message Queue Size                     | <b>MSGMNB</b>                |
| Maximum Number of Message Queues               | <b>MSGMNI</b>                |
| Size of Message Segment                        | <b>MSGSSZ</b>                |
| Number of Message Segments                     | MSGSEG                       |
| Maximum Number of Processes Using IPC          | <b>NPROC</b>                 |
| Maximum Number of Semaphores                   | <b>SEMMNS</b>                |
| Maximum Number of Semaphore Sets               | <b>SEMMNI</b>                |
| Maximum Number of Semaphore Undo Structures    | <b>SEMMNU</b>                |
| Maximum Number of Processes Per Shared Segment | No matching name.            |
| Number of Shared Memory Segments               | <b>SHMMNI</b>                |

**Table 2-1 IPC Resource Name Mappings Between Windows and UNIX Systems**

To modify IPC Resource values using the IPC Resources page, follow these steps:

- 1. In the "Current Resource: Default box," click the Use Default IPC Settings check box to clear it. An insert box appears in the Current Resource: Default box.
- 2. Click the insert box, enter the name of your Windows Server 2003 machine, and press Enter.
- 3. Click the fields next to the IPC resources you want to change and enter the desired values.
- 4. Click OK or Apply to write your changes to the Windows Server 2003 Registry.
- 5. Stop and restart the Oracle ProcMGR service to put your changes into effect: click Start  $\rightarrow$ Programs  $\rightarrow$  Administrative Tools  $\rightarrow$  Services to launch the Services window and then stop and restart the Oracle ProcMGR via the Services window.

When interpreting the Maximum Number of Processes Using IPC parameter on the IPC Resources page, keep the following information in mind:

- You must count any multicontexted Oracle Tuxedo ATMI client multiple times. Your total should match the number of application associations (contexts) that can be outstanding concurrently.
- You must count any multicontexted Oracle Tuxedo ATMI server multiple times. Your total should match the number of contexts calculated by adding 1 to the value of MAXDISPATCHTHREADS in the target application's configuration (UBBCONFIG) file, where 1 represents the main dispatcher thread.

You can view the performance of a running Oracle Tuxedo application on the Windows Server 2003 Performance Monitor. Choose Start → Programs → Administration Tools → Performance Monitor to launch the Performance Monitor window.

#### **Figure 2-9 Performance Monitor**

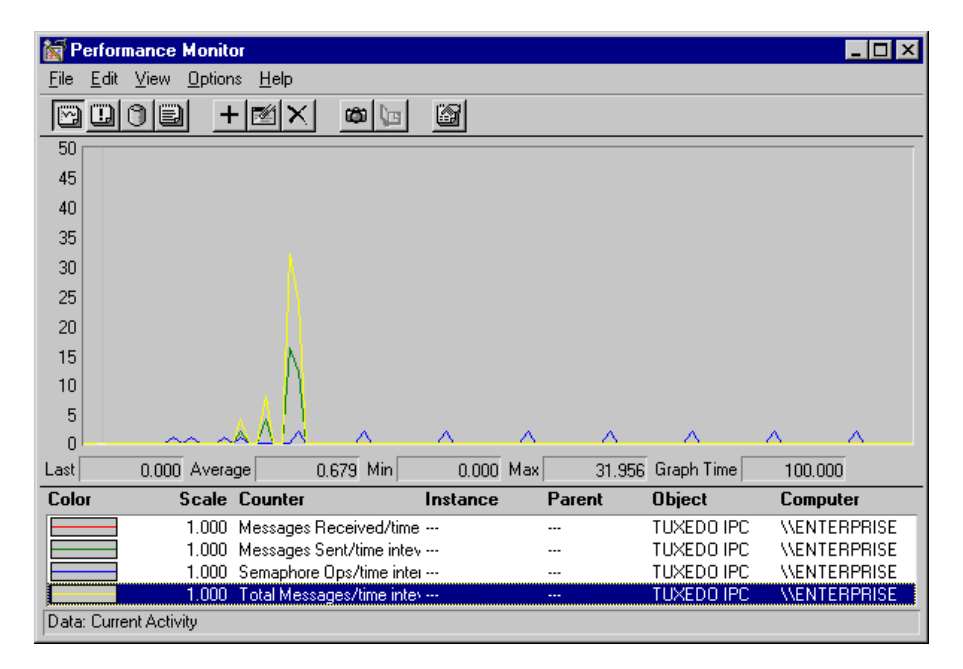

# **Reviewing the Windows Server 2003 Registry Content**

The Windows Server 2003 Registry is the repository for all hardware, software, and application configuration settings for the Windows Server 2003 system. During the Oracle Tuxedo

installation, the installer program writes general installation information as well as IPC Resource values to the Registry. The structure of the Registry relevant to Oracle Tuxedo is as follows.

HKEY\_LOCAL\_MACHINE\Software\BEA Systems\Tuxedo\9.1\...

- $\bullet$  Developer
- $\bullet$  Environment
- $\bullet$  Security

To view this structure, choose Start  $\rightarrow$  Run to launch the Run dialog box, enter regEdt32, and click OK to launch the Registry Editor window.

# **Developer Key**

The Developer key stores product information, including the major and minor version numbers of the release, and user and company names.

# **Environment Key**

The Environment key stores the locations referenced by the Oracle Tuxedo environment variables set on your Windows Server 2003 system. It also stores other values such as IPC resource settings.

# **Security Key**

The Security key holds the access permissions for Oracle Tuxedo processes and services. The following permissions are mandatory:

- $\bullet$  Any user who runs tlisten(1) must have read access permissions.
- The account under which the Oracle ProcMGR service is running must have read access permissions.

Oracle recommends that the Administrator have full control permissions.

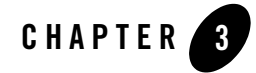

# Using the Visual C++.Net IDE To Develop Oracle Tuxedo ATMI

# Applications

The following sections describe how to develop ATMI application clients and/or servers in the Microsoft Visual C++ Integrated Development Environment (msdev) on a Windows XP, or Windows Server 2003 system:

- Before You Start
- Using Development Tools
- Using the buildserver and buildclient Commands
- Adding BuildTuxedo to the MSDEV Tools Menu
- Creating Oracle Tuxedo ATMI Project Files
- Setting Up Your Environment
- Debugging an Oracle Tuxedo ATMI Server Application
- Developing an ATMI Application Using the Command Line Instead of the Visual C++.Net IDE GUI
- Using the Tuxdev Application

• Using the Oracle Tuxedo ATMI Editors

# **Before You Start**

Because Oracle Tuxedo ATMI client but not server components can be installed on Windows XP, you can use the Microsoft Visual C++ IDE on these platforms to develop only ATMI application clients. In contrast, because both Oracle Tuxedo ATMI client and server components can be installed on Windows Server 2003, you can use the Microsoft Visual C++.Net IDE on the Windows Server 2003 platform to develop both ATMI application clients and servers.

# **Using Development Tools**

Oracle Tuxedo ATMI integrates into the Microsoft Visual  $C_{++}$ . Net IDE (msdev) and emulates the functionality of msdev when integration is not possible. This integration makes it easier for you to develop Oracle Tuxedo ATMI applications for 16-bit and 32-bit Windows operating systems.

The coding required to create Oracle Tuxedo ATMI service requests, send requests, set up conversational connections, and get replies is fundamentally the same in both UNIX and Windows Server 2003 environments. BuildTuxedo and TUXDEV are tools that help you in your development environment.

- BuildTuxedo is a single tool, tightly integrated with the mode v build environment, that developers can use instead of the buildserver, buildclient, and buildclt commands. (Of course, these commands are still available for those who prefer to use them.) The BuildTuxedo system operates seamlessly on all currently supported Windows environments.
- TUXDEV allows you to create, edit, and compile multiple 16/32-bit FML tables and multiple 16/32-bit VIEW files. It also uses Multiple Document Interface (MDI) architecture so that you can use multiple views of these file types simultaneously.

# **Using the buildserver and buildclient Commands**

Both the buildclient() and buildserver() commands are available to Windows Server 2003 but not to Windows XP. Only the buildclient() command is available to Windows XP, meaning that only Tuxedo application clients can be built on a Windows XP system. For more information about the build commands, see buildclient(1)and buildserver(1)in *Oracle Tuxedo Command Reference*.

There are differences between how the options to the buildclient() and buildserver() commands work on non-integrated development environments and on integrated development environments, as indicated in the following table.

| To                               | In a Non-Integrated<br><b>Development Environment,</b><br>Use This Option | In an Integrated Development Environment                                                           |  |
|----------------------------------|---------------------------------------------------------------------------|----------------------------------------------------------------------------------------------------|--|
| Turn on verbose mode             | $-v$                                                                      | All options are displayed on tabs by default. (The $-v$<br>option is unnecessary and unsupported.) |  |
| Specify an output file           | -o (output_filename)                                                      | Select Settings from the msdev Build menu.<br>1.                                                   |  |
|                                  |                                                                           | Select the Link tab in the Project Settings dialog box.<br>2.                                      |  |
|                                  |                                                                           | Specify the name of your output file by using the edit<br>3.<br>control.                           |  |
| Specify the first file to        | $-f$                                                                      | Select Settings from the msdev Build menu.<br>1.                                                   |  |
| be linked                        |                                                                           | Select the Link tab in the Project Settings dialog box.<br>2.                                      |  |
|                                  |                                                                           | Specify the first file to be linked by using the edit<br>3.<br>control.                            |  |
| Specify the last file to         | -1                                                                        | 1. Select Project from the msdev menu.                                                             |  |
| be linked                        |                                                                           | Select the Link tab in the Project Settings dialog box.<br>2.                                      |  |
|                                  |                                                                           | Specify the last file to be linked by using the edit<br>3.<br>control.                             |  |
| Specify a resource               | $-r$                                                                      | 1. Access the BuildTuxedo GUI.                                                                     |  |
| manager                          |                                                                           | 2. Access the BuildTuxedo Test window and select<br>the Resources tab.                             |  |
|                                  |                                                                           | 3. In the Tuxedo Resource Manager field, enter the name<br>of the resource manager.                |  |
| Specify services that            | $-\mathbf{S}$                                                             | 1. Access the BuildTuxedo GUL                                                                      |  |
| will be available on a<br>server |                                                                           | 2. Access the BuildTuxedo Test window and select<br>the Services tab.                              |  |
|                                  |                                                                           | 3. In the Service Names field, enter the name of each<br>service on a separate line.               |  |
| Use the COBOL<br>compiler        | $-c$                                                                      | COBOL is unavailable.                                                                              |  |

**Table 3-1 Using the buildserver and buildclient Commands**

Using Oracle Tuxedo ATMI on Windows **3-3**

To modify the build environment in an integrated development environment, follow these steps:

- 1. Choose Settings from the msdev Project menu.
- 2. Select the C/C++ or Link tab.

**Note:** CC and CFLAGS are no longer needed.

To specify the library and include paths in an integrated development environment, follow these steps:

- 1. From the MSDEV Tools menu, choose Options to display the Options dialog box.
- 2. In the Options dialog box, select the Directories tab.

# **Adding BuildTuxedo to the MSDEV Tools Menu**

To add BuildTuxedo to the MSDEV Tools menu, follow these steps:

- 1. In the Microsoft Visual C++.Net IDE (msdev) graphical user interface (GUI), choose Tools  $\rightarrow$  External Tools. The External Tools window displays.
- 2. In the External Tools window, click Add to clear the Title field.

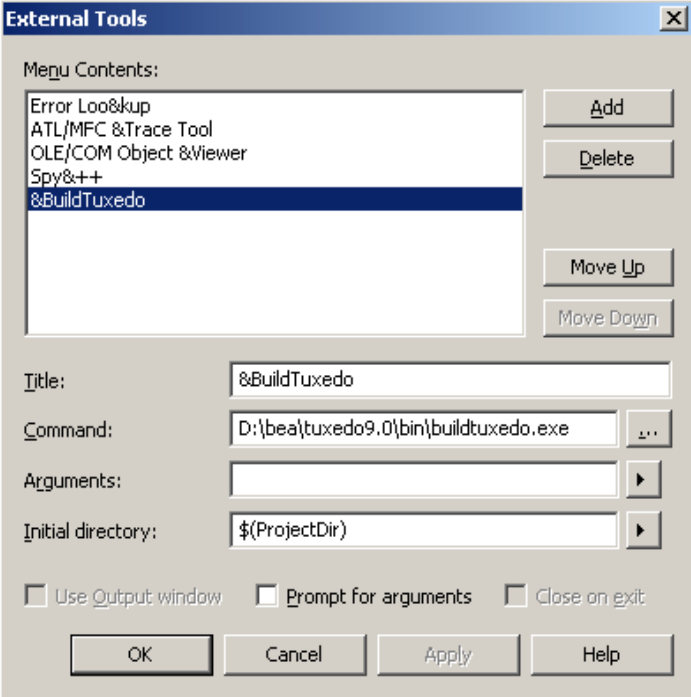

#### **Figure 3-1 External Tools Window**

3. In the Title field of the External Tools page, type  $\&$  BuildTuxedo in the empty field.

**Note:** To enable a letter key as a *hot key*, put an ampersand (&) before the appropriate letter.

- 4. In the Command field of the External Tools page, provide a pathname by doing one of the following:
	- Type the full pathname of BuildTuxedo (%TUXDIR%\bin\BuildTuxedo).
	- To the right of the Command field, click the ellipsis button  $\left| \dots \right|$ , browse to the desired directory, select buildtuxedo.exe, and click Open. The selected pathname appears in the External Tools window.
- 5. In the Initial directory field of the External Tools page, click the right arrow button to display a pop-up menu. In the pop-up menu, choose Project Directory (\$(ProjectDir)).
	- **Note:** To modify an item, highlight it and type over it. To move any item, highlight it and select the up or down arrow at the top of the Menu Contents box.

Using Oracle Tuxedo ATMI on Windows **3-5**

- 6. Click Apply to save the changes and click OK to close the External Tools window.
- BuildTuxedo is now part of the MSDEV Tools menu.

# **Creating Oracle Tuxedo ATMI Project Files**

BuildTuxedo maintains a separate project file in the current directory for each Oracle Tuxedo ATMI application using it. When BuildTuxedo begins, it searches for a valid project file in the current directory. If one is found, the various dialog controls are set to the values stored in the file and the dialog is displayed. The title bar displays the following information:

BuildTuxedo *project\_name*

Because your BuildTuxedo project is closely associated with the msdev project in the current directory, BuildTuxedo also searches for two other files:

- A valid msdev makefile (*filename*.mak)
- <sup>z</sup> An msdev project file (*filename*.mdp*, filename*.dsw, or *filename*.dsp)

If BuildTuxedo cannot find either of these files, it displays a warning and/or fails to activate. If the directory contains multiple BuildTuxedo project files, or multiple msdev project files or make files, menu items that contain appropriate target names are added to the System menu.

To save the current project file, select OK or Apply. To cancel any changes that you make to the project file or any file maintained by the Oracle Tuxedo system, click Cancel or Esc.

# **Setting Up Your Environment**

Before you can build your Oracle Tuxedo ATMI application in an IDE, you must set the following fundamental parameters in your environment:

- Build type
- Header file
- $\bullet$  Filename of the C or C++ file to be created and maintained by BuildTuxedo
- Function names
- $\bullet$  Service names

To provide this information, access the BuildTuxedo project\_name dialog box in the msdev GUI.

# **Specifying the Build Type, Header File, and Filename**

To specify the build type, header file, and filename, follow these steps:

1. In the project\_name dialog box, click the Build tab to display the Build page.

### **Figure 3-2 Build Page**

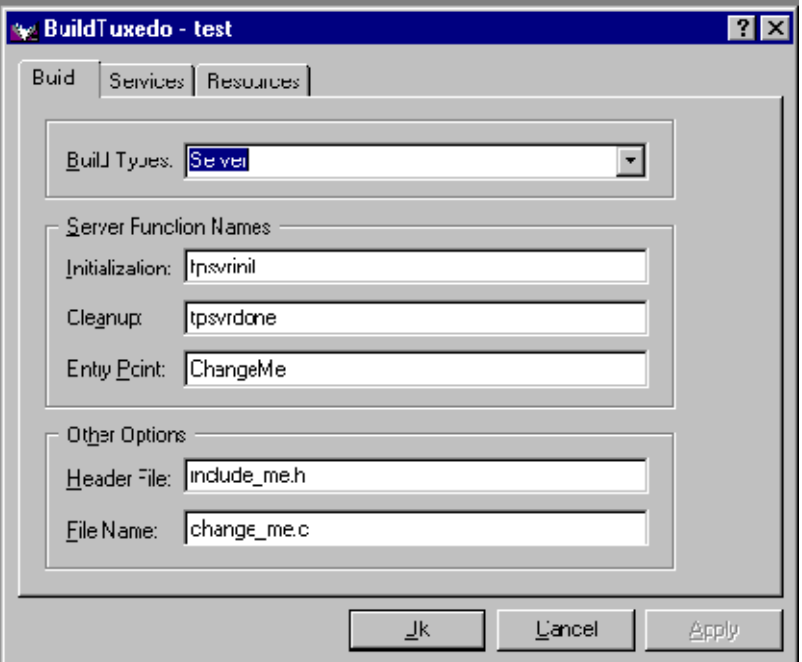

- 2. In the Build Types field of the Build page, click the down arrow and choose one of the following:
	- Server
	- Native client or Workstation client
- **Note:** Windows XP users can select only Workstation Client type.

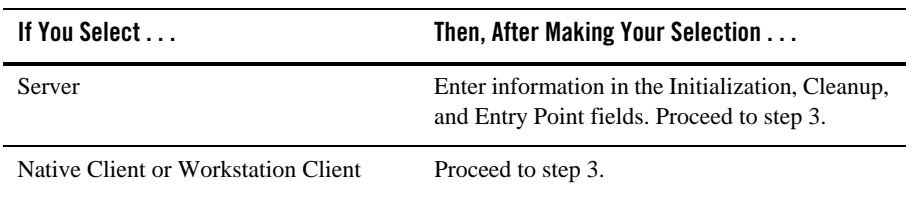

The Initialization and Cleanup options allow you to override the default init/exit functions by specifying valid function names. The Entry Point option allows you to specify the name of the function generated by BuildTuxedo. After specifying its name, you can call the function from anywhere in the application.

- 3. In the Header File field of the Build page, enter stdafx.h.
- 4. In the File Name field of the Build page, enter the name of the C or C++ file to be generated and maintained by BuildTuxedo.

### **How BuildTuxedo Uses the Header File**

In the header file, BuildTuxedo adds the necessary pragma statements to build the current Oracle Tuxedo ATMI project correctly. BuildTuxedo opens the file specified in the Header File field of the Build page, if the file is present; otherwise, it creates a new one. A section starting with:

//Begin Tuxedo Section\*\*\*\*\*DO NOT EDIT\*\*\*\*\*

and ending with:

//End Tuxedo Section

designates the area in the header file in which pragma statements are written. This area is maintained by BuildTuxedo. If BuildTuxedo does not locate this section in the file, it appends it to the end of the header file. Because all other text within the file remains unchanged, you can specify stdafx.h as the header file.

**Note:** If your project is new, and you select OK or Apply, you must select Files into Project from the MSDEV Insert menu. You then add the file generated by BuildTuxedo to the current project. You need to do this only for a new project or when you change the name of the C/C++ output file.

## **Specifying Function and Service Names**

Select the Services tab to display the Services page, in which you specify function and service names.

### **Figure 3-3 Services Page**

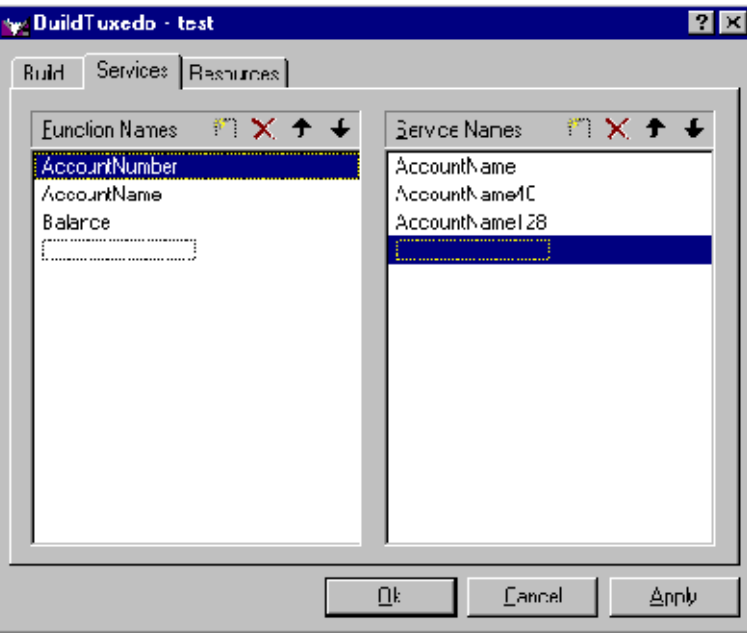

In the Services page, two lists are used to maintain the service dispatch table:

- Function Names is a user-maintained list of functions that you can associate with a service.
- Service Names is a user-maintained list of the associated services.

**Note:** To scroll up and down either list, use the arrow keys.

Generally, the service and the function that performs the service are represented by the same name. For example, function  $x$  performs service  $x$ . In some cases, the function may have a different name from the service it performs. For example, in one case, function abc performs services  $x$ ,  $y$ , and  $z$ . In another case, the service name may not be known until run time.

You must specify any function associated with a service when you build the server. For any function associated with a service, you must specify the service, the appropriate prototype, a C

Using Oracle Tuxedo ATMI on Windows **3-9**

linkage, a void return, and a single TPSVCINFO pointer parameter. To specify a function to which a service name can be mapped, you must add the function to the Function Name list. This information is required for the service dispatch table.

**Note:** If you are using the buildserver(1)command, you can provide this information with the -s option. For more information about the -s option, see *Programming an Oracle Tuxedo ATMI Application Using C* or *Programming an Oracle Tuxedo ATMI Application Using COBOL*.

To add or edit names on the Function Names list, follow these steps:

1. In the Services folder, choose one of the actions described in the following table.

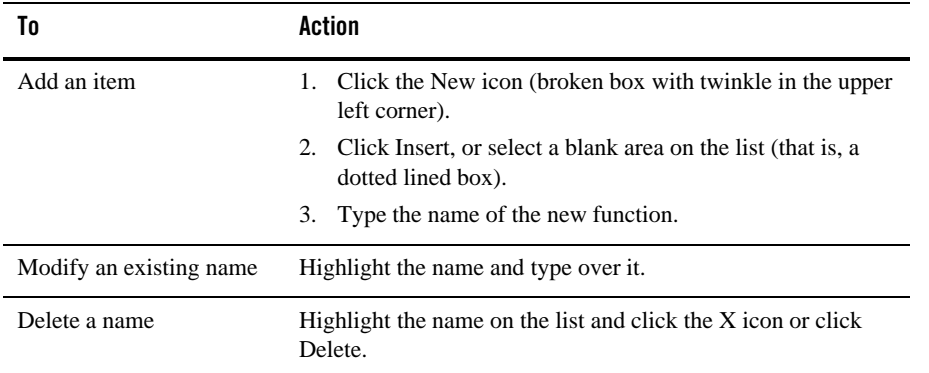

2. When complete, click OK or press Enter to save your changes and exit. (To exit without saving your changes, click Esc or Tab.)

## **Specifying a Resource Manager**

To specify a resource manager, follow these steps:

1. Select the Resources tab in the BuildTuxedo window to display the Resources page.

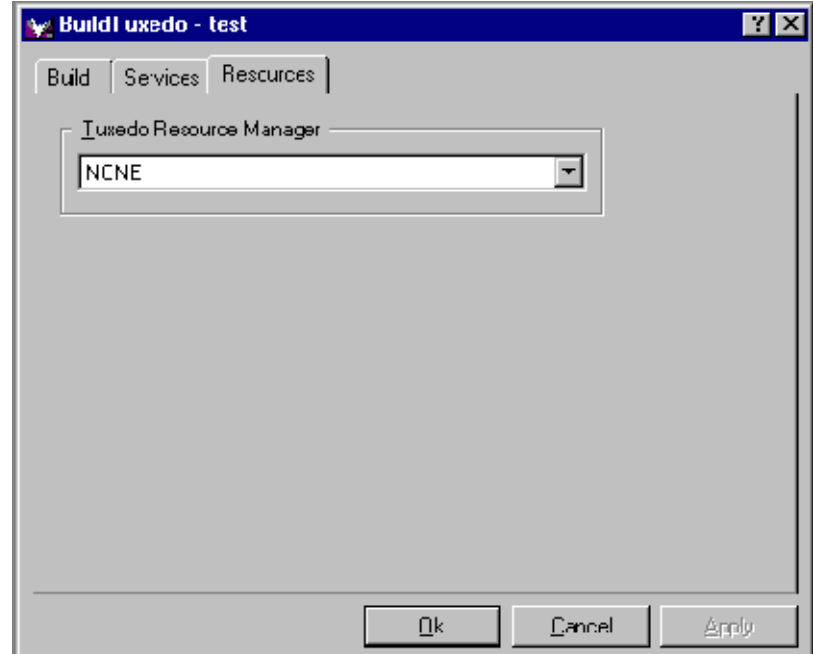

\

### **Figure 3-4 Resources Page**

- 2. In the Tuxedo Resource Manager field of the Resources page, type the full pathname of the resource manager for your application.
- **Note:** The Tuxedo Resource Manager field contains a list of Oracle Tuxedo resource managers available on the system, as defined in the %TUXDIR%\udataobj\RM file. If the file is not present, a default (NONE) is displayed.

# **Debugging an Oracle Tuxedo ATMI Server Application**

You should use the following procedure only if you have built the ATMI server application using the Debug configuration for your project.

To debug a server that has not been booted, follow these steps.

1. At any Windows command prompt, type tmboot -n -d 1 -s *servername* to display the command-line options used by  $t$ mboot(1)to start *servername*.

- 2. Execute the tmboot -M command to boot the BBL. (If necessary, boot additional application servers or machines.)
- 3. In msdev, select Project  $\rightarrow$  Settings.
- 4. In the Program Arguments field of the Debug page, type the command-line options used in step 1.
- 5. Start the debugger and start debugging the server application.
	- **Note:** Because Oracle Tuxedo libraries are not built with debugging information and source code is not provided, you cannot access the Oracle Tuxedo code directly.
- 6. To end the debugging session, type tmshutdown at any Windows command prompt.
	- **WARNING:** Do not stop the server by selecting Debug  $\rightarrow$  Stop; the Oracle Tuxedo system may subsequently attempt to restart the server.
- **Note:** To debug a server that is already running, type msdev -p *nnn* at any Windows command prompt, replacing *nnn* with the server's process ID (represented by a decimal number).

# **Developing an ATMI Application Using the Command Line Instead of the Visual C++.Net IDE GUI**

If you must develop an Oracle Tuxedo ATMI application using the command line instead of the Microsoft Visual C++ IDE GUI, use the builds erver(1) and buildclient(1) commands. To do this, specify the compiler and link options necessary to build an Oracle Tuxedo ATMI application. For information about using these tools, see the following documents:

- <sup>z</sup> *Oracle Tuxedo Command Reference*
- <sup>z</sup> *Tutorials for Developing Oracle Tuxedo ATMI Applications*
- One of the following language-specific guides:
	- *Programming an Oracle Tuxedo ATMI Application Using C*
	- *Programming an Oracle Tuxedo ATMI Application Using COBOL*

To build a debug version of your ATMI application using buildserver or buildclient, you must compile all source files with the  $/2i$  and  $/0d$  options. The  $/2i$  option enables debugging; the /Od option disables optimization. In addition, you may need to define the \_DEBUG preprocessor directive. To complete the process, indicate the link option as follows:

-l"/link/debug:full /debugtype:both"

# **Using the Tuxdev Application**

To install the Tuxdev application, follow these steps:

- 1. In the Microsoft Visual C++.Net IDE (msdev) graphical user interface (GUI), choose Tools  $\rightarrow$  External Tools. The External Tools window displays.
- 2. In the External Tools window, click Add to clear the Title field.
- 3. In the Title field of the External Tools page, type &Tuxdev in the empty field.

**Note:** To enable a letter key as a *hot key*, put an ampersand (&) before the appropriate letter.

- 4. In the Command field of the External Tools page, provide a pathname by doing one of the following:
	- Type the full pathname of BuildTuxedo (%TUXDIR%\bin\tuxdev.exe).
	- To the right of the Command field, click the ellipsis button  $\|\cdot\cdot\|$ , browse to the desired directory, select tuxdev.exe, and click Open. The selected pathname appears in the External Tools window.
- 5. To change the item displayed on the External Tools menu, change the entry in the Menu Contents field.
	- **Note:** To create a hot key for a tool, put an ampersand (&) before any letter in the tool name. This enables you to invoke the tool at any time simply by typing that letter.
- 6. In the Initial directory field of the External Tools page, click the right arrow button to display a pop-up menu. In the pop-up menu, choose Project Directory (\$(ProjectDir)).
	- **Note:** To modify an item, highlight it and type over it. To move any item, highlight it and select the up or down arrow at the top of the Menu Contents box.
- 7. Click Apply to save the changes and click OK to close the External Tools window.

Tuxdev is now part of the MSDEV Tools menu.

## **Using the Oracle Tuxedo ATMI Editors**

Two editors are available in this environment: the FML Table Editor and the VIEW Table Editor. The user interface for both editors is similar to a workbook in which you can work on multiple views (that is, documents) simultaneously. You can also edit multiple files of various types at the same time. Both editors are similar to a Microsoft Excel spreadsheet:

- FML Table Editor enables you to create and/or edit an FML field table easily, and to generate user-selectable 16- or 32-bit field header files.
- VIEW Table Editor enables you to create and/or edit a VIEW Table file easily, and to generate user-selectable 16- or 32-bit VIEWS and header files.

## **Using the FML Table Editor**

To invoke the FML Table Editor, follow these steps:

- 1. On the Windows command line, type the full pathname of tuxdev (%TUXDIR%\bin) and press Enter.
- 2. Type tuxdev and press Enter to display the Oracle Tuxedo Developer window.
- 3. Choose one of the actions described in the following table.

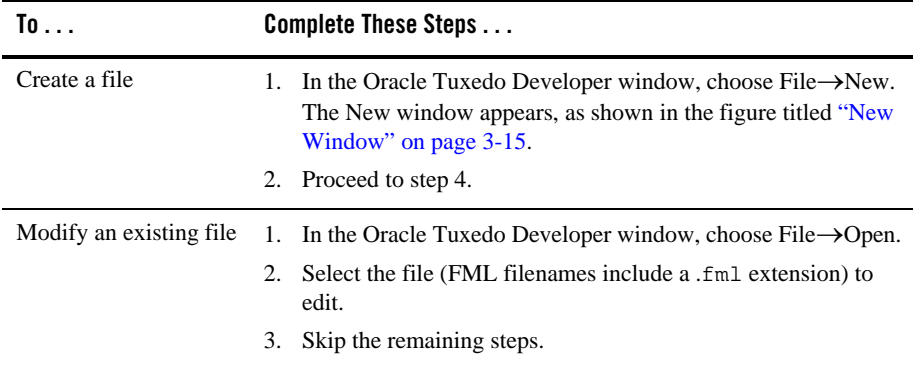

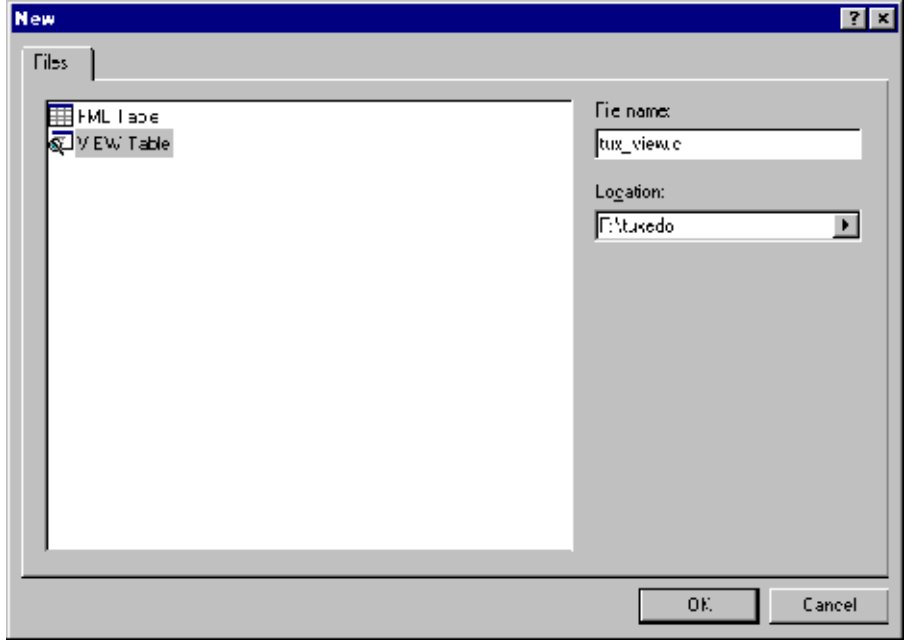

### **Figure 3-5 New Window**

- 4. In the New window, select FML Table and type the name of the new file in the File Name field.
- 5. Click OK to invoke the FML Table Editor.

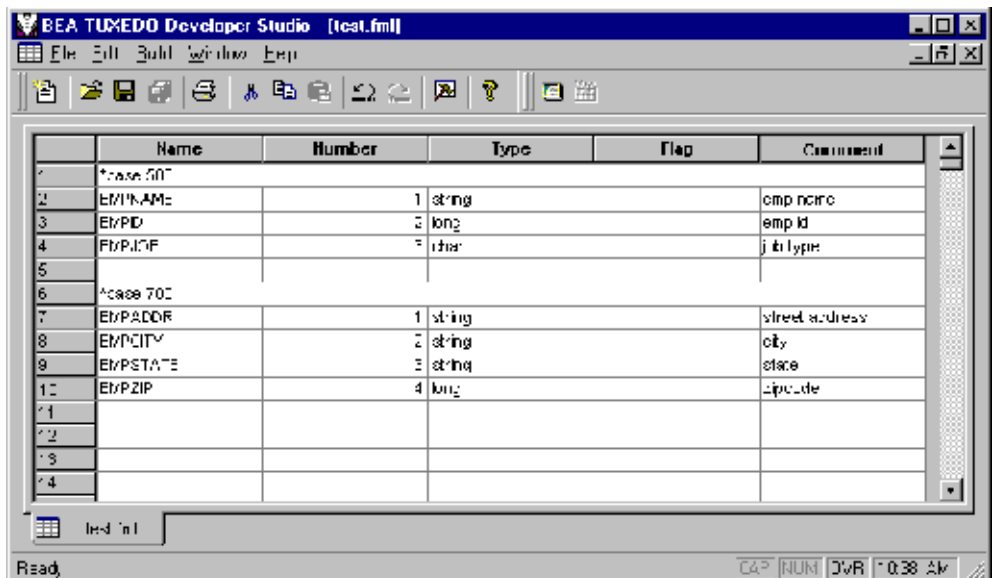

**Figure 3-6 FML Table Editor**

As shown in the preceding figure, the FML Table Editor contains five columns—Name, Number, Type, Flag, and Comment—and an unlimited number of rows.

Table 3-2 describes the purpose of each column in the FML Table Editor.

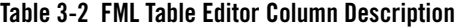

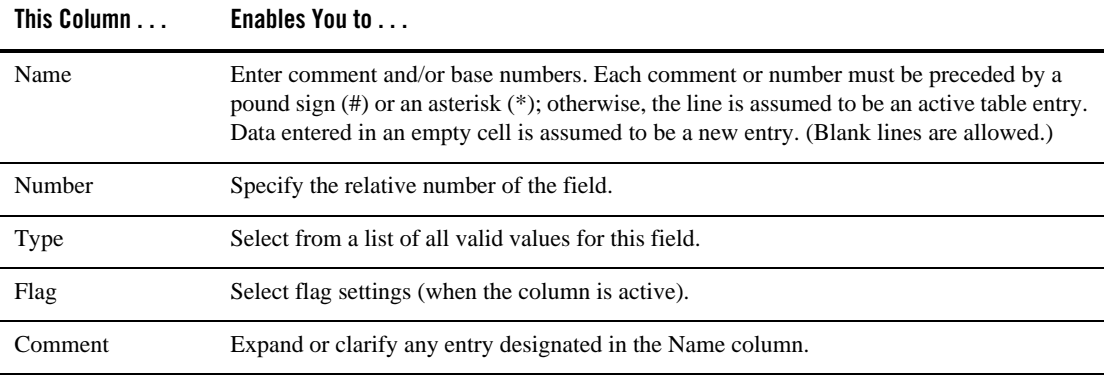

You can open new (unnamed) FML tables. A blank grid is created for the table named FML Table*x*, where *x* is a value tracked by the MDI and incremented by one each time a new table is created. You can specify a name if and when the table is saved. You can also open an existing text file for editing. Unless otherwise specified, files are saved in the directory in which the file was opened in tabbed delimited format, with .fml appended to the end of the filename when applicable. You can compile this file to produce either a 16-bit or 32-bit FML header file.

### **Using the VIEW Table Editor**

To invoke the VIEW Table Editor, follow these steps:

- 1. On the Windows command line, type the full pathname of tuxdev (%TUXDIR%\bin) and press Enter.
- 2. Type tuxdev and press Enter to display the Oracle Tuxedo Developer window.
- 3. Choose one of the actions described in the following table.

**Table 3-3 Using the View Table Editor Actions**

| $To \ldots$              | <b>Complete These Steps</b>                                                  |                                                                                                    |
|--------------------------|------------------------------------------------------------------------------|----------------------------------------------------------------------------------------------------|
| Create a file            | Window" on page 3-15.                                                        | 1. In the Oracle Tuxedo Developer window select File $\rightarrow$ New to<br>display the New window, as shown in the figure titled "New" |
|                          | 2. Proceed to step 4.                                                        |                                                                                                    |
| Modify an existing file. | 1. In the Oracle Tuxedo Developer window, choose<br>$File \rightarrow Open.$ |                                                                                                    |
|                          | edit.                                                                        | 2. Select the file (FML filenames include a .fml extension) to                                                                           |
|                          | Skip the remaining steps.                                                    |                                                                                                    |

- 4. In the New window, select VIEW Table and type the name of the new file in the File Name field.
- 5. Click OK to invoke the VIEW Table Editor.

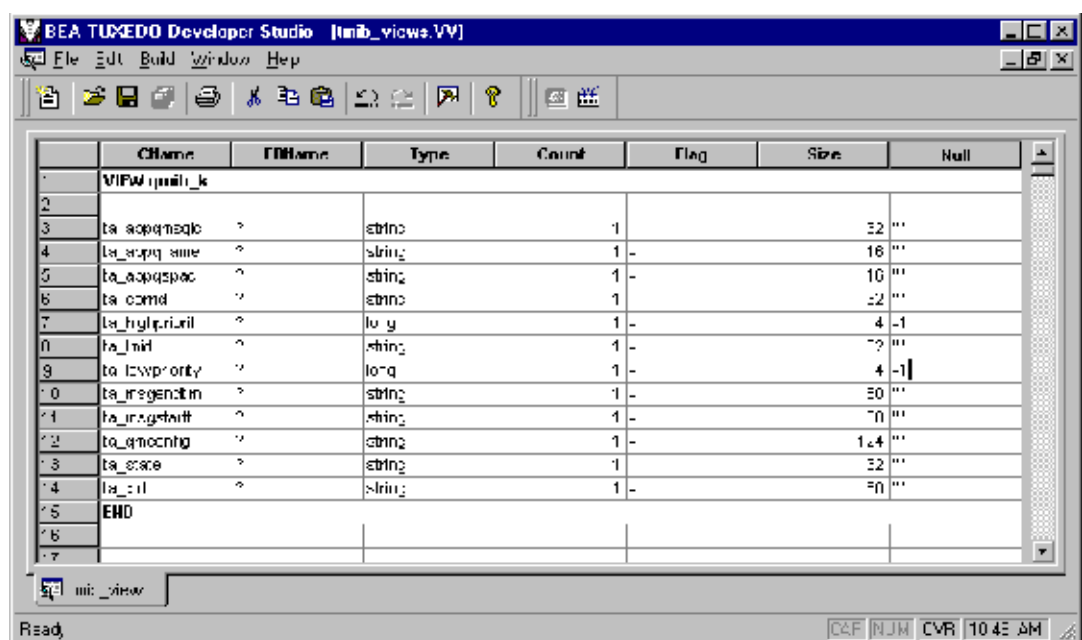

### **Figure 3-7 VIEW Table Editor**

As shown in the preceding figure, the VIEW Table Editor contains seven columns— CName, FBName, Type, Count, Flag, Size, and Null—and an unlimited number of rows.

You can enter comments in the CName column, as long as the required pound sign  $(\#)$  is shown at the beginning of each comment. Blank lines are also allowed. When a CName entry is not preceded by a pound sign and is not NULL, the line is assumed to be an active table entry.

Table 3-4 describes the purpose of each column in the VIEW Table Editor.

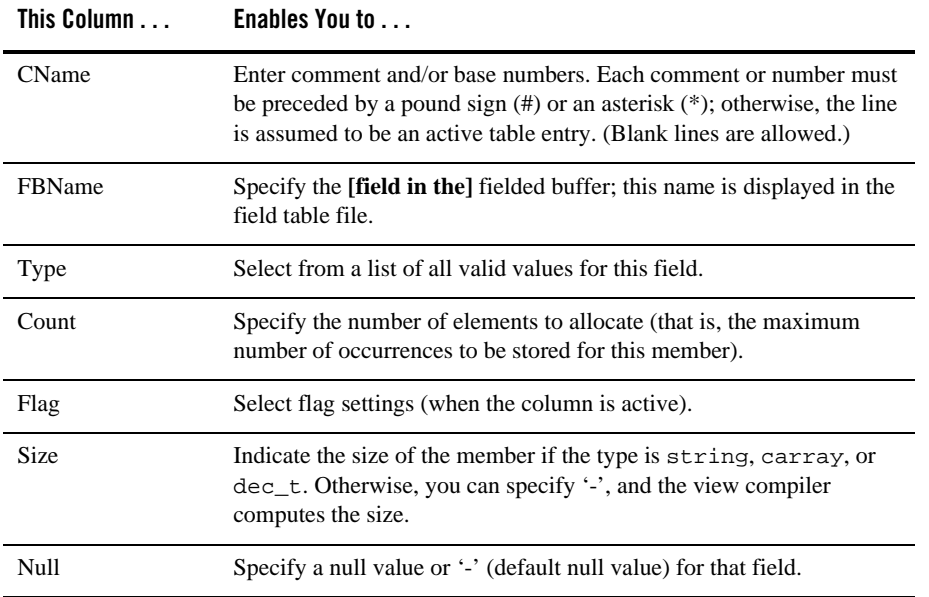

#### **Table 3-4 VIEW Table Editor Column Description**

**Note:** You must specify the following information to denote the start and end of the view information:

VIEW *table\_name* . . . END

The information must appear in the CName column in a row by itself. You can enter multiple views within the same file, provided that each table entry is preceded by VIEW *table\_name* and followed by END.

You can open new (unnamed) view files in which a blank grid is created for the view,  $V$ iewx, where *x* is a value tracked by the MDI and incremented by one each time you create a new view. You can specify a name if and when you save the view file. You can also edit an existing view file (either text or binary). Unless otherwise specified, files are saved in the directory in which the file was opened in tabbed delimited format, with .v appended to the filename when applicable. You can compile this file to produce either 16- or 32-bit binary VIEW and header files.

# **Working in Multiple Documents Simultaneously**

The MDI, as part of the basic framework, provides a multiple-document architecture in which you can open documents and views, regardless of type, at the same time. Examples of this design are msdev, Excel, and Word. In Oracle Tuxedo terms, you can open *x* number of FML tables and *y* number of VIEW Table files at any time, and then use any one of them. Each document looks and feels like a workbook that contains tabs for each open document.

## **How the Editors Validate Entries**

Table 3-5 describes the information that is validated in each column of the FML Table Editor.

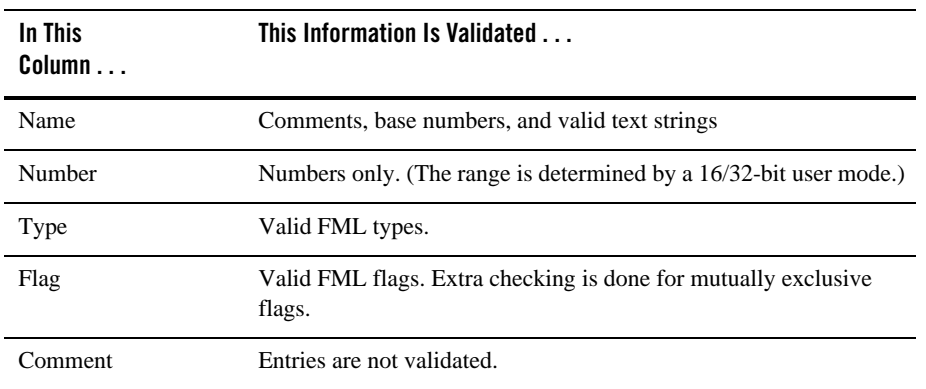

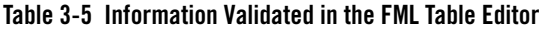

Table 3-6 describes the information that is validated in each column of the VIEW Table Editor.

**Table 3-6 Information Validated in the VIEW Table Editor**

| In This Column | This Information Is Validated                                        |
|----------------|----------------------------------------------------------------------|
| <b>CName</b>   | Entries are <i>not</i> validated.                                    |
| <b>FBName</b>  | Entries are <i>not</i> validated.                                    |
| Type           | Valid Oracle Tuxedo types.                                           |
| Count          | Numbers only. (The range is determined by a 16/32-bit user<br>mode.) |

**3-20** Using Oracle Tuxedo ATMI on Windows

| In This Column $\dots$ | This Information Is Validated                                            |
|------------------------|--------------------------------------------------------------------------|
| Flag                   | Valid FML flags. Extra checking is done for mutually exclusive<br>flags. |
| <b>Size</b>            | Numbers only. (The range is determined by a 16/32-bit user<br>mode.)     |
| Null                   | Entries are <i>not</i> validated.                                        |

**Table 3-6 Information Validated in the VIEW Table Editor**

# **See Also**

For information about the Oracle Tuxedo ATMI, see the following documents:

- <sup>z</sup> *Programming an Oracle Tuxedo ATMI Application Using C*
- <sup>z</sup> *Programming an Oracle Tuxedo ATMI Application Using COBOL*
- <sup>z</sup> *Programming an Oracle Tuxedo ATMI Application Using FML*
- <sup>z</sup> *Oracle Tuxedo Command Reference*
- <sup>z</sup> *Oracle Tuxedo ATMI C Function Reference*
- <sup>z</sup> *Oracle Tuxedo ATMI COBOL Function Reference*
- **Oracle Tuxedo File Formats, Data Descriptions, MIBs, and System Processes Reference**

**3-22** Using Oracle Tuxedo ATMI on Windows